右上の … をクリックし設定をクリック。

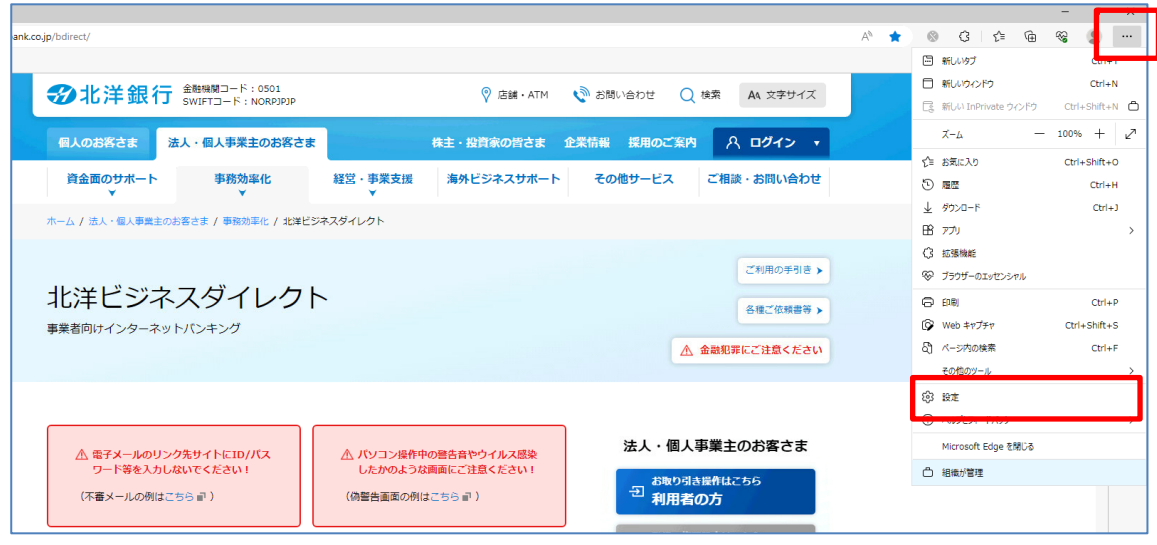

左側の「プライバシー、検索、サービス」をクリックし右画面が変わったら『閲覧データをクリア』の右端にある

クリアするデータの選択 ボタンをクリックする。

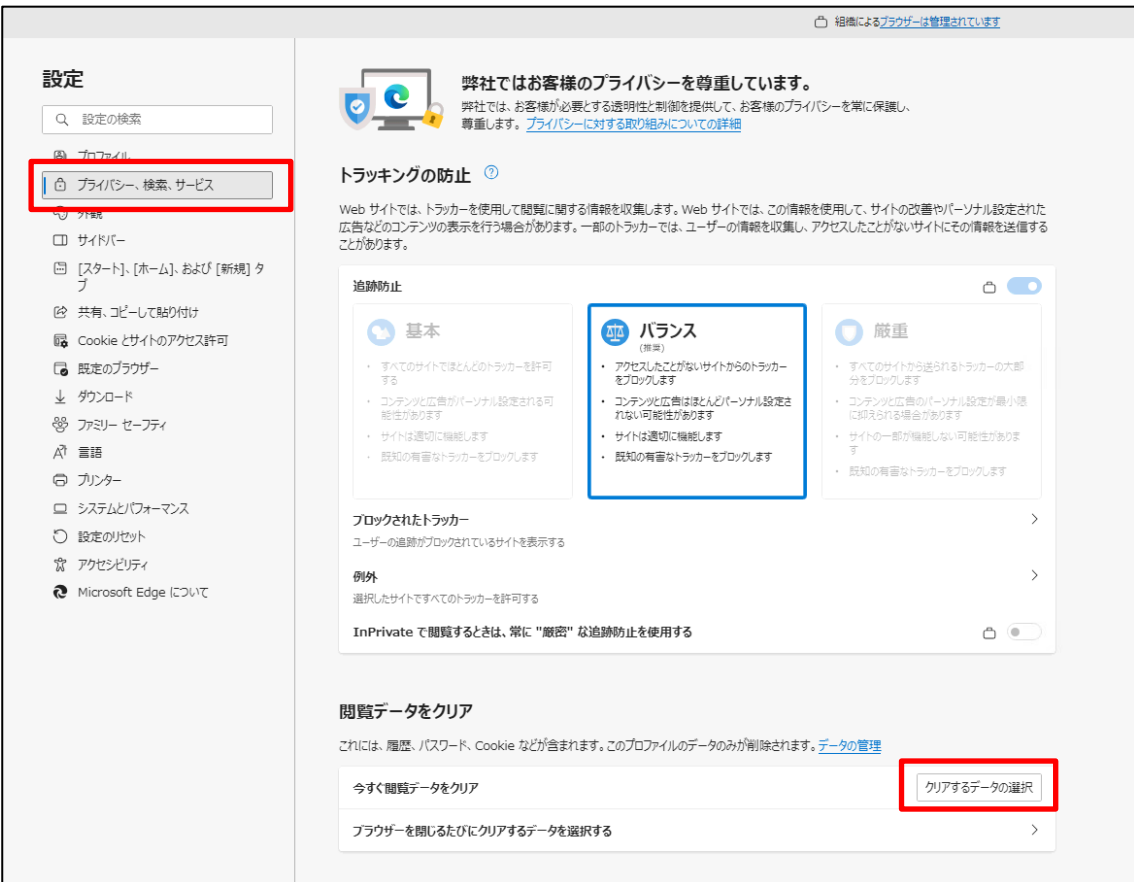

## 中央に「閲覧データをクリア」のボックスが表示されたら時間の範囲を『すべての期間』にする。 最初の 4 項目にチェックが付いていることを確認。

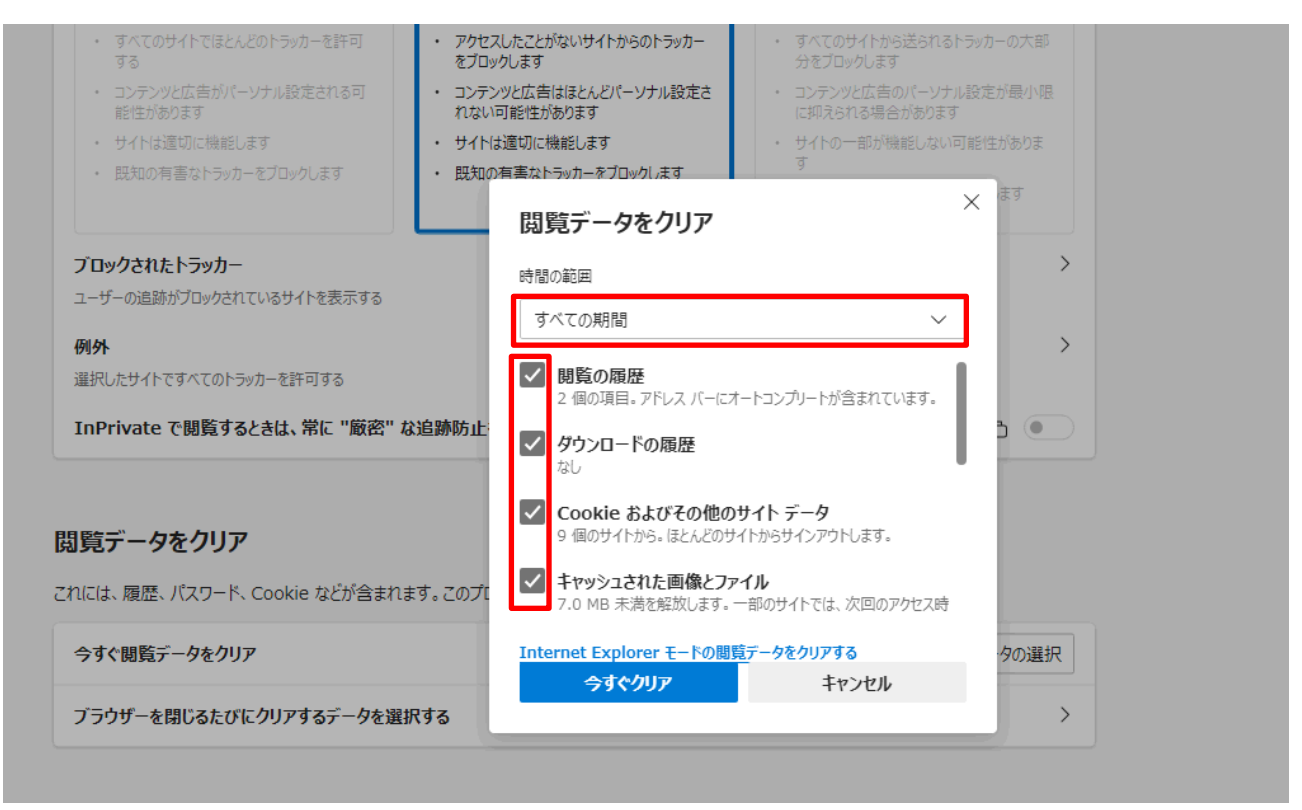

さらにスクロールし残りの項目のチェックがないことを確認したら、一番下の 今すぐクリア をクリックし止まったら終了。

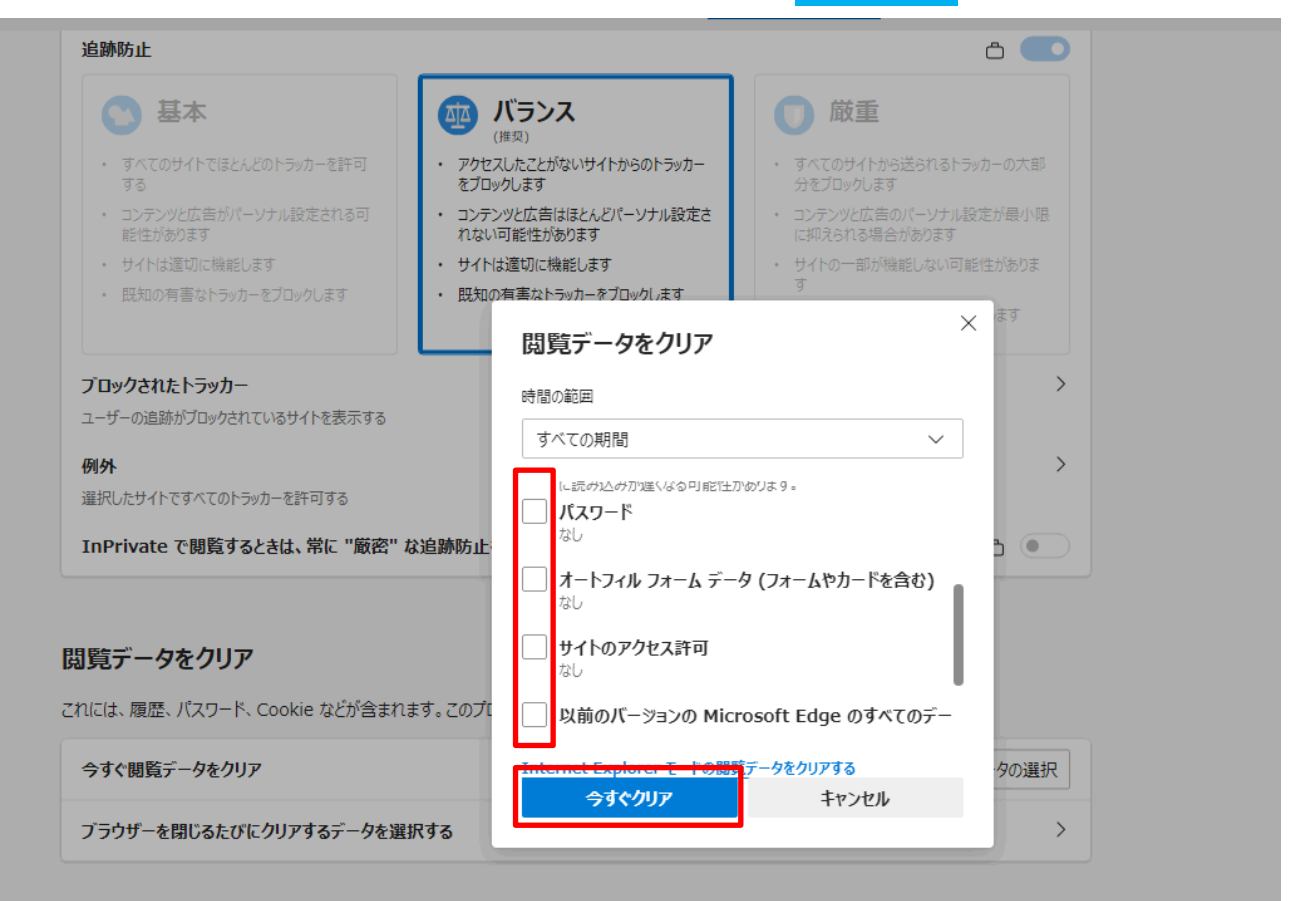